## **How to Request an Aspen Family Portal Account for Families NEW to District 86 Cómo Solicitar una Cuenta en el Portal Familiar Aspen para Familias NUEVAS en el Distrito 86**

- Click on the Family Portal link on the District 86 website home page.
- Haga clic en el enlace "Family Portal" (Portal Familiar) en la página principal del sitio web del Distrito 86.

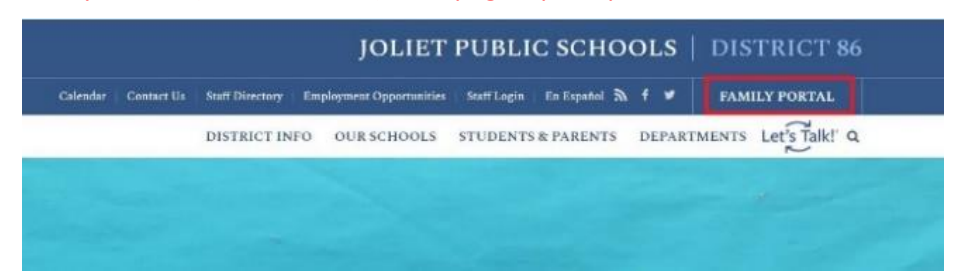

- Click on Request an account.
- Haga clic en "Request an account" (Solicitar una cuenta).

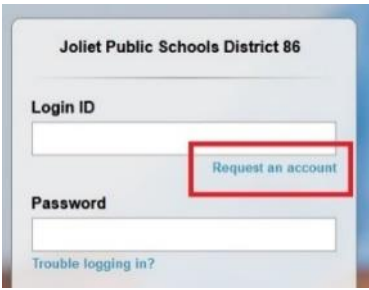

- Select Option available and click Next Step.
- Seleccione la única opción que se mostrará\* y luego haga clic en "Next Step" (Siguiente Paso).

*\*SOY UN PADRE/MADRE/TUTOR INSCRIBIENDO A MI HIJO(A) POR INTERNET. Esta opción de crear una cuenta es para estudiantes NUEVOS en el DISTRITO 86 y siempre y cuando el padre/madre/tutor NO tenga ya una cuenta en Aspen. Si su hijo(a) actualmente asiste al Distrito 86 y usted aún no tiene una cuenta del Portal Aspen por favor vaya a: [https://www.joliet86.org/students](https://www.joliet86.org/students-parents/family-portal-help/)[parents/family-portal-help/](https://www.joliet86.org/students-parents/family-portal-help/) y llene y envíe el formulario de Solicitud para obtener una Cuenta del Portal Familiar.*

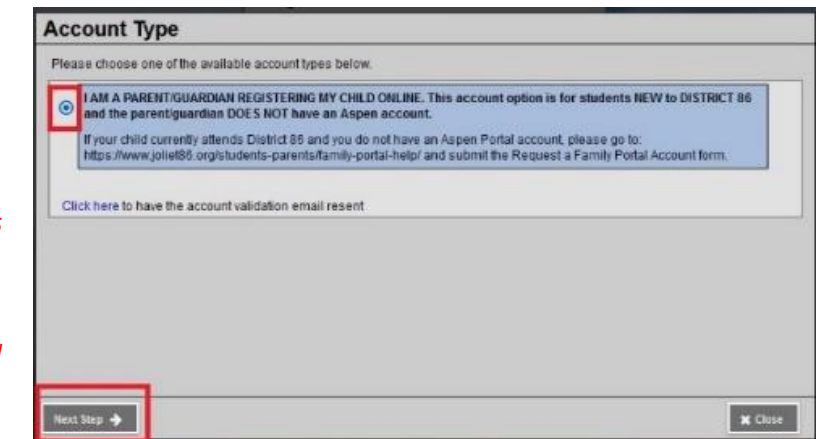

- Enter the required information and click Create My Account.
- Introduzca la información requerida y haga clic en "Create My Account" (Crear Mi Cuenta).

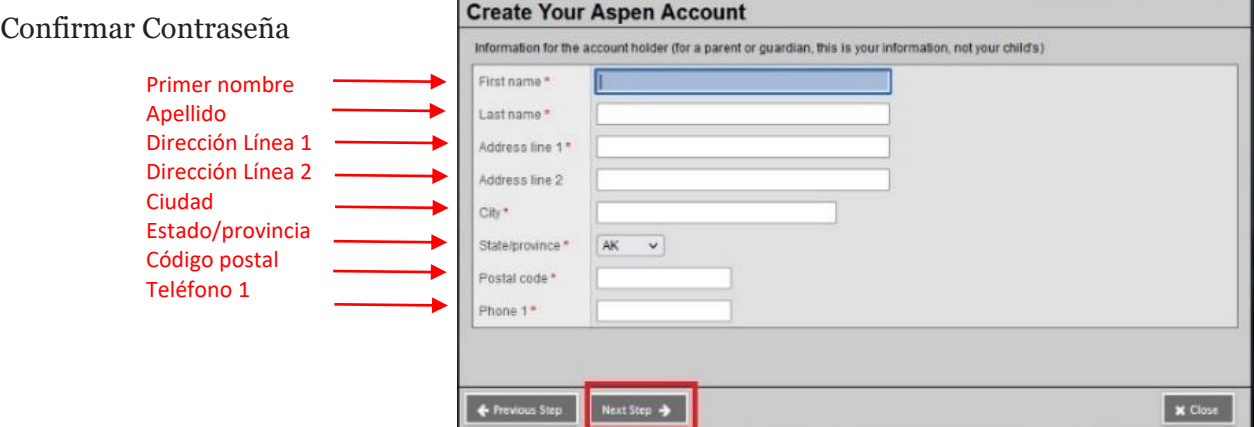

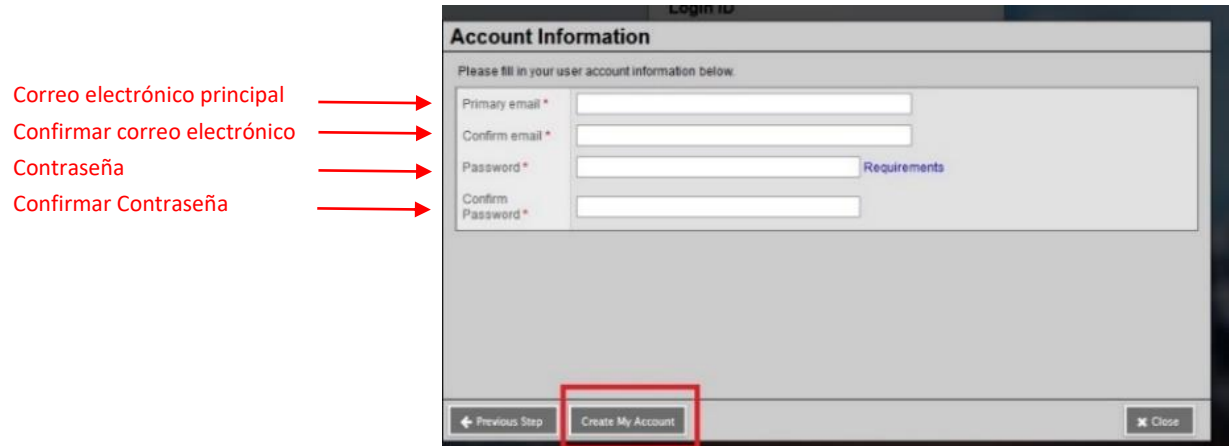

- A confirmation screen that your request is being processed appears. Follow the **Next Step** instructions to verify your email address.
- Se mostrará una pantalla de confirmación indicando que su solicitud está siendo procesada. Siga las instrucciones de "**Next Step**" (Siguiente Paso)\* para verificar su dirección de correo electrónico.

## *\** ✓*¡Solicitud de cuenta procesada! Siguiente paso*

*Se enviará un correo electrónico de verificación a la dirección que ha especificado. Por favor haga clic en el enlace de confirmación para verificar su dirección de correo electrónico. Una vez completado este paso, su cuenta será activada y usted podrá iniciar sesión usando la dirección de correo electrónico y la contraseña que acaba de indicar.* 

## **Confirmation**

**EXACCOUnt request processed!** 

**Next step** 

Averification email will be sent to the address you specified. Please click on the confirmation link in the email to verify your address. Once completed, your account will be activated and you'll be able to login using the email address and password you just entered.

Note: Be sure to check your spam folder if you don't see the email right away.

*Nota: Asegúrese de comprobar la carpeta de "spam" (correo no deseado) si no ve el correo electrónico enseguida.*

- Click the link inside the email message to verify your email address.
- Haga clic en el enlace que encontrará dentro del mensaje de correo electrónico para verificar su dirección de correo electrónico.

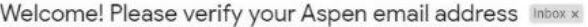

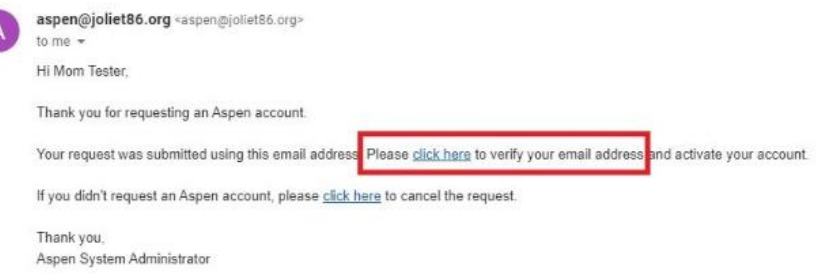

- Your verification is complete and your Aspen account is now active.
- Su verificación ha sido completada y su cuenta de Aspen ahora está activa.

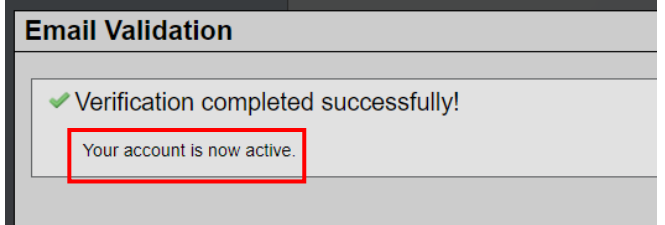